Protocol de pornire rapidă Aprilie 2019

# QIAstat-Dx® Respiratory Panel

Versiunea 2

QIAstat-Dx® Respiratory Panel este destinat utilizării pentru diagnostic in vitro.

#### Informaţii suplimentare

- Fise cu date de securitate (Safety Data Sheets, SDS): www.qiagen.com/safety
- ⚫ Asistență tehnică: support.qiagen.com

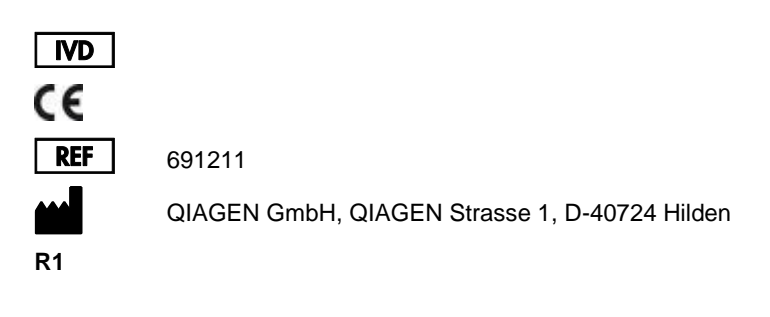

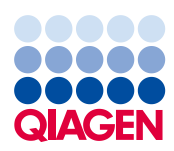

Note înainte de a începe

- ⚫ Înainte de începerea unei testări, sunt necesare citirea temeinică și înțelegerea *Instrucțiunilor de utilizare (manualului) QIAstat-Dx Respiratory Panel*: www.qiagen.com/HB-2638
- Înainte de începerea unei testări, asigurati-vă că aveti la îndemână următoarele articole:
	- QIAstat-Dx Analyzer 1.0 (cel puțin un modul operațional și un modul analitic) cu software versiunea 1.2 sau mai recentă\*
	- *Manual de utilizare QIAstat-Dx Analyzer 1.0* (pentru utilizare cu software versiunea 1.2 sau mai recentă)
	- Cel mai recent software QIAstat-Dx cu fișierul de definiție a testului pentru Respiratory Panel instalat în modulul operațional
- ⚫ Atunci când lucraţi cu substanţe chimice, purtați întotdeauna un halat de laborator, mănusi de unică folosință și ochelari de protecție adecvate.

Configurarea unei testări: probe pe tampon uscat

#### **Încărcarea unei probe pe tampon uscat în QIAstat-Dx Respiratory Panel Cartridge**

- 1. Scoateți QIAstat-Dx Respiratory Panel Cartridge din pachet și poziționați-l astfel încât codul de bare de pe etichetă să fie îndreptat către dumneavoastră.
- 2. Scrieți informațiile despre probă sau amplasați o etichetă cu informațiile despre probă în partea de sus a cartușului. Asigurați-vă că eticheta este poziționată corespunzător și nu blochează deschiderea capacului.
- 3. Deschideți capacul probei aferent orificiului pentru tampoane din partea stângă a QIAstat-Dx Respiratory Panel Cartridge.

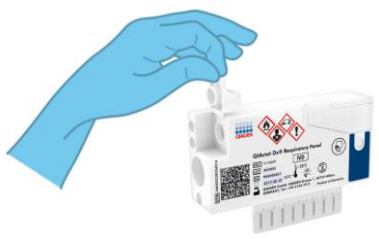

\* Instrumentele DiagCORE® Analyzer care rulează software-ul QIAstat-Dx versiunea 1.2 sau mai recentă pot fi utilizate ca alternativă la instrumentele QIAstat-Dx Analyzer 1.0.

- 4. Introduceți tamponul în QIAstat-Dx Respiratory Panel Cartridge, până când punctul de rupere este aliniat cu orificiul de acces (adică tamponul nu mai înaintează).
- 5. Rupeți tija tamponului în punctul de rupere, lăsând restul tamponului în QIAstat-Dx Respiratory Panel Cartridge.

6. Închideți bine capacul orificiului pentru tampoane, până când se aude un clic. **IMPORTANT**: După amplasarea probei în interiorul QIAstat-Dx Respiratory Panel

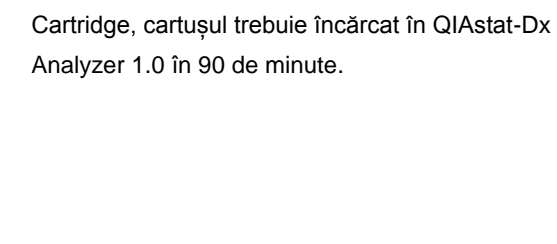

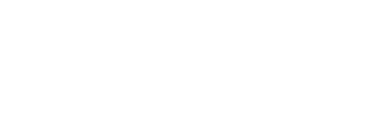

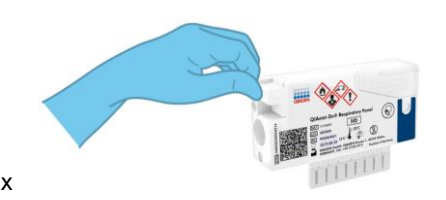

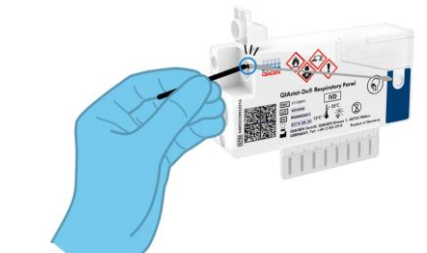

Configurarea unei testări: probe lichide cu mediu de transport

## **Încărcarea unei probe lichide cu mediu de transport în QIAstat-Dx Respiratory Panel Cartridge**

- 1. Scoateți QIAstat-Dx Respiratory Panel Cartridge din pachet și poziționați-l astfel încât codul de bare de pe etichetă să fie îndreptat către dumneavoastră.
- 2. Scrieți informațiile despre probă sau amplasați o etichetă cu informațiile despre probă în partea de sus a cartușului. Asigurați-vă că eticheta este poziționată corespunzător și nu blochează deschiderea capacului.
- 3. Deschideți capacul probei aferent orificiului principal din partea din față a QIAstat-Dx Respiratory Panel Cartridge.
- 4. Deschideți eprubeta pentru probe care trebuie testată. Folosiți pipeta de transfer livrată pentru a trage lichidul până la a treia linie de umplere (300 µl). Transferați cu grijă volumul de 300 μl al probei în orificiul principal.
- 5. Închideți bine capacul probei aferent orificiului principal, până când se aude un clic. Confirmați vizual că proba este încărcată, utilizând vizorul de inspecție a probelor aferent QIAstat-Dx Respiratory Panel Cartridge.

**IMPORTANT**: După amplasarea probei în interiorul QIAstat-Dx Respiratory Panel Cartridge, cartușul trebuie încărcat în QIAstat-Dx Analyzer 1.0 în 90 de minute.

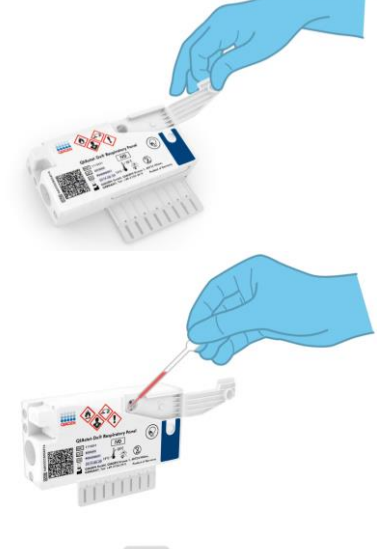

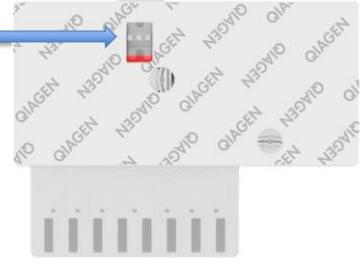

## Pornirea QIAstat-Dx Analyzer 1.0

- 1. PORNIȚI QIAstat-Dx Analyzer 1.0 utilizând butonul ON/OFF (PORNIT/OPRIT) din partea din față a instrumentului. Indicatoarele de stare se vor aprinde în albastru.
- 2. După apariția ecranului **Main** (Principal) și după ce indicatoarele de stare ale QIAstat-Dx Analyzer 1.0 devin verzi și nu mai clipesc, conectați-vă la instrument.

#### Rularea unei testări

- 1. Apăsați butonul **Run Test** (Rulare testare). Atunci când vi se solicită acest lucru, utilizați cititorul de coduri de bare pentru a scana codul de bare pentru ID-ul probei (de pe proba pe tampon nazofaringian sau de pe eprubeta pentru proba UTM, după caz) sau scanați codul de bare de pe eticheta cu informații despre probă, de pe QIAstat-Dx Respiratory Panel Cartridge.
- 2. Atunci când vi se solicită acest lucru, scanați codul de bare QIAstat-Dx Respiratory Panel Cartridge.

3. Selectați tipul de probă corespunzător din listă.

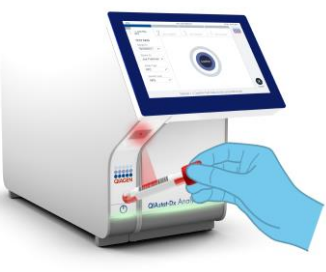

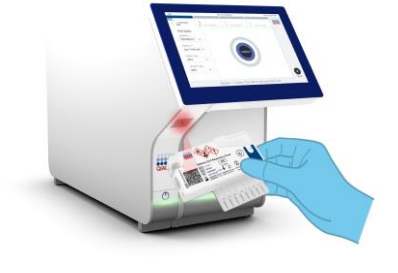

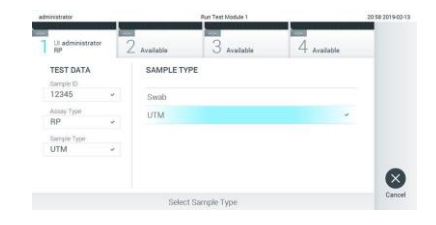

- 
- 7. Apăsați <sup>D</sup> Eject (Scoatere) pe ecranul tactil pentru a scoate QIAstat-Dx Respiratory Panel Cartridge.
- 6. După ce testarea este finalizată, va apărea ecranul **Eject** (Scoatere) și se va afișa unul dintre următoarele rezultate ale testării: TEST COMPLETED (TESTARE FINALIZATĂ), TEST FAILED (TESTARE NEREUȘITĂ) sau TEST CANCELED (TESTARE ANULATĂ).
- 5. Asigurați-vă că ambele capace ale probelor aferente orificiului pentru tampoane și orificiului principal din QIAstat-Dx Respiratory Panel Cartridge sunt închise. Introduceți cartușul în orificiul de introducere a cartușului al QIAstat-Dx Analyzer 1.0, cu codul de bare îndreptat către stânga și cu camerele de reacție orientate în jos. Instrumentul se va închide automat și va începe testarea.
- 4. Va apărea ecranul **Confirm** (Confirmare). Revizuiți datele introduse și faceți modificările necesare. Apăsați **Confirm** (Confirmare) atunci 242026 când toate datele afișate sunt corecte.

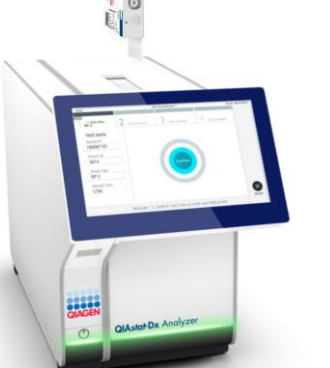

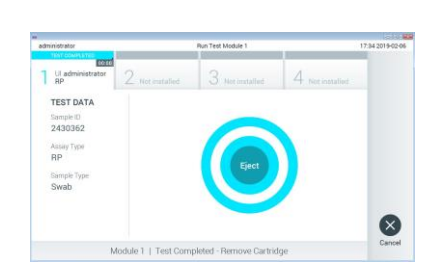

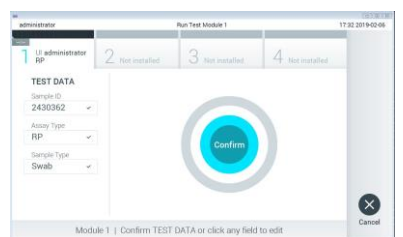

#### Vizualizarea rezultatelor

QIAstat-Dx Analyzer 1.0 interpretează și salvează automat rezultatele testării. După scoaterea QIAstat-Dx Respiratory Panel Cartridge, se afișează ecranul **Summary** (Rezumat) cu rezultatele. Partea principală a ecranului folosește codificare pe culori și simboluri pentru indicarea rezultatelor:

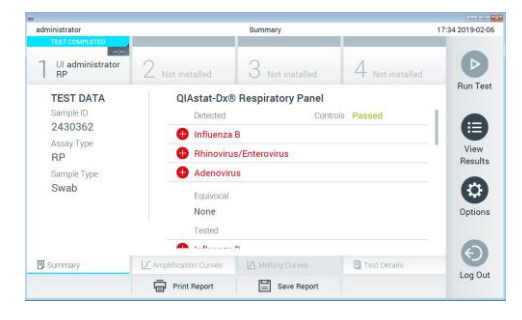

- ⚫ Prima listă, sub titlul "Detected" (Detectat), include toți patogenii detectați și identificați în probă, care sunt precedați de un semn plus de culoare roșie  $\bigoplus$ .
- A doua listă, sub titlul "Equivocal" (Echivoc) nu este folosită. Rezultatele "Equivocal" (Echivoc) nu sunt aplicabile pentru QIAstat-Dx Respiratory Panel. Prin urmare, lista "Equivocal" (Echivoc) va fi întotdeauna necompletată.
- ⚫ A treia listă, sub titlul "Tested" (Testat), include toți patogenii testați în probă. Patogenii detectați și identificați în probă sunt precedați de un semn  $\bigoplus$  și sunt colorați în roșu. Patogenii testați, dar nedetectați, sunt precedați de un semn si sunt colorați în verde **Notă: Patogenii detectați și identificați în probă sunt afișați atât în lista "Detected"** (Detectat), cât și în lista "Tested" (Testat).
- Dacă testarea nu a reușit, un mesaj va indica "Failed" (Nereușit), urmat de Error Code (Codul erorii) specific.
- Apăsați <sup>[]</sup> Test Details (Detaliile testării) în bara Tab Menu (Meniu cu file) din partea de jos a ecranului tactil pentru a revedea rezultatele mai în detaliu.
- ⚫ Pentru vizualizarea curbelor de amplificare ale testării pentru patogenii detectați, apăsați fila  $\angle$  Amplification Curves (Curbe de amplificare).

## **Istoricul revizuirilor documentului** Ediția 1 04/2019 Ediție inițială.

Pentru informaţii actualizate privind licenţele şi clauzele de declinare a răspunderii specifice produselor, consultaţi ghidul sau manualul de utilizare al kit-ului<br>QIAGEN respectiv.

Mărci comerciale: QIAGEN®, Sample to Insight®, QIAstat-Dx®, DiagCORE® (QIAGEN Group). 04/2019 HB-2639-001 © 2019 QIAGEN, toate drepturile rezervate.